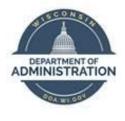

## State of Wisconsin Department of Administration

# Manage Delegations Job Aid

Version 1.3

**Version History** 

| Version | Date     | Editor     | Description                                |
|---------|----------|------------|--------------------------------------------|
| 1.0     | 10/01/19 | Matt Olsen | Initial release                            |
| 1.1     | 01/28/22 | Matt Olsen | PUM and post-PUM updates                   |
| 1.2     | 03/11/22 | Matt Olsen | Process and add delegation section updates |
| 1.3     | 09/04/24 | Matt Olsen | Add delegation section updates             |

**Role:** Agency Time & Labor Specialist

## PROCESS

Delegation allows a supervisor to assign their direct reports to someone else in the organization to approve timesheets and enter/review absences on their behalf. Delegation can be established for a duration not to exceed one year.

Agency Payroll staff may enter delegations on behalf of a supervisor if the supervisor cannot in the following scenarios:

- Supervisor is on a vacation.
- Supervisor is out of the office during approval deadlines.
- Supervisor cannot locate the desired delegate from the pre-populated list.

Agency Payroll staff should <u>not</u> enter a delegation in the following scenarios because transactions will automatically route upward to the approver for that supervisor:

- Supervisor is on a leave of absence.
- Supervisor's position is vacant.

Agency Payroll staff should <u>not</u> enter a delegation for a supervisor who is using accrued leave prior to termination. The **Reports to Position Number** for the supervisor's staff should be updated to the person who will be approving on their behalf.

## TERMINOLOGY

#### **Delegator**

The supervisor who is delegating their Time & Labor and/or Absence transactions to another employee.

#### **Delegate or Proxy**

The employee to whom Time & Labor and/or Absence transactions are being delegated.

#### User ID

The 7–11 character ID associated with an employee. This is also known as the User Profile and IAM.

## **ADD DELEGATION REQUESTS**

- 1. Navigate to Add Delegation Request page:
  - a. **Navigation:** Workforce Administrator Homepage > Payroll Dashboard > Time & Labor Tile > Approvals Folder > Add Delegation Request.
  - b. Enter or paste **User ID** of the delegator in all capital letters. If **User ID** is not known:
    - i. Click 🖾 to bring up a list of available employees, click 🕩 next to Search Criteria and enter one or more search criteria, then click Search.
      - User ID: 7-11 character ID associated with the employee.

- Description: Employee last name, first name (Smith, John).
- Empl ID: 9-digit ID associated with the employee's record.
- Email ID: Employee's business email address.

| ▼ Search Criteria                                                                                                 |              |
|----------------------------------------------------------------------------------------------------|--------------|
| User ID<br>(begins with)<br>Description<br>(begins with)<br>EmpI ID<br>(begins with)<br>Email ID<br>(begins with) |              |
| ▼ Search Results                                                                                                  | Search Clear |

ii. Click anywhere on the corresponding row for the delegator being selected.

| <ul> <li>Search Results</li> </ul>      |                                                                                                    |           |                |     |
|-----------------------------------------|----------------------------------------------------------------------------------------------------|-----------|----------------|-----|
|                                         |                                                                                                    |           | 11             | row |
| User ID 🗘                               | Description $\Diamond$                                                                                                    | Empl ID 💠 | Email ID 🗘     |     |
| 100000000000000000000000000000000000000 | Service and Service and Servic | 100.01    | @wisconsin.gov | П   |

- iii. Alternatively, you may run WI\_SEC\_USER\_BY\_EMPLID to view User ID associated with delegator's Empl ID and copy into this box.
- c. Click on Create Delegation Request.

| User ID | ABCDEZYXWV               | Q |
|---------|--------------------------|---|
|         | Create Delegation Reques | t |

- 2. Start Date defaults to today's date. If delegation is prospective, select or enter a future date.
- 3. Enter **End Date** greater than or equal to **Start Date**, and click **Next**.

|             |            | Nex | xt | > |
|-------------|------------|-----|----|---|
|             |            |     |    |   |
|             |            |     |    |   |
| *Start Date | 10/24/2021 |     |    |   |
| *End Date   | 11/06/2021 |     |    |   |
| Comment     |            |     |    |   |

**NOTE**: The **End Date** is a required field and must be no later than one year past the **Start Date**. The system will not allow a delegation with a duration greater than one year.

#### 4. Click Add Delegate.

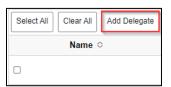

5. Repeat <u>Step 1(b)</u> to search for the delegate by User ID, Empl ID, name or email address. You may only select one delegate so this field will be greyed out after this step.

| Clear All | Add Delegate |  |
|-----------|--------------|--|
|           | Name ↑↓      |  |
| <b>~</b>  | 500 Sec.     |  |

6. Click the checkbox next to each transaction being selected or click **Select All** if all transactions are being delegated to a delegate, then click **Next**.

|                               | Previous | Next 🔉 |
|-------------------------------|----------|--------|
|                               |          |        |
| Step 3 of 4: Transactions     |          |        |
| All Approve Initiate          |          |        |
| Select All Clear All          |          | 6 rows |
| Description $\diamond$        |          |        |
| 1 of 2 Approve Payable Time   |          |        |
| □ 2 of 2 Approve Payable Time |          |        |
| Manager Abs Cancelation Fluid |          |        |
| Manager Absence Balance Fluid |          |        |
| Manager Absence History Fluid |          |        |
| Manager Absence Request Fluid |          |        |

**NOTE**: Best practice is to delegate all transactions, but if selecting specific rows, make sure to check both **Approve Payable Time** transactions to reroute payable time correctly.

7. If any of the transactions selected have already been assigned, then you will receive the error message below. The dates, delegate and/or transaction must be corrected to proceed.

| Can not assign multiple delegates that duplicate transaction types for the same dates.<br>Click on Step 1 to assign new dates or delegate. |
|----------------------------------------------------------------------------------------------------|
| OK                                                                                                    |

8. Review **Delegation Details** for accuracy then click **Submit** to finalize the delegation.

|                                |                                                                                                    | Previous | Submit |  |  |
|--------------------------------|----------------------------------------------------------------------------------------------------|----------|--------|--|--|
| Step 4 of 4: Review and Submit |                                                                                                    |          |        |  |  |
|                                | Autoria India                                                                                                    |          |        |  |  |
| Delegation Details             |                                                                                                    |          |        |  |  |
| Start Date                     | 10/24/2021                                                                                                    |          |        |  |  |
| End Date                       | 11/06/2021                                                                                                    |          |        |  |  |
| Comment                        |                                                                                                    |          |        |  |  |
| Delegates                      | And a state of the state of the |          |        |  |  |
| Transactions                   | 1 of 2 Approve Payable Time                                                                                                    |          |        |  |  |
|                                | 2 of 2 Approve Payable Time                                                                                                    |          |        |  |  |
|                                | Manager Abs Cancelation Fluid                                                                                                    |          |        |  |  |
|                                | Manager Absence Balance Fluid                                                                                                    |          |        |  |  |
|                                | Manager Absence History Fluid                                                                                                    |          |        |  |  |
|                                | Manager Absence Request Fluid                                                                                                    |          |        |  |  |

**IMPORTANT**: The delegate will receive an automated email with a link to accept the delegation. This step is required to make the delegation active. Timesheets may need to be resubmitted or nightly Time Administration processed to reroute existing payable time to the delegate.

## **ADMINISTER DELEGATION REQUESTS**

- 1. Navigate to Administer Delegation page:
  - a. **Navigation:** Workforce Administrator Homepage > Payroll Dashboard > Time & Labor Tile > Approvals Folder > Administer Delegation.
- 2. Enter one or more of the following search criteria (all must be exact matches):
  - a. Start Date and End Date: Specify date range of delegation.
  - b. **Transaction Name**: Select a transaction name from the dropdown.
  - c. Request Status: Select status of requests from the dropdown.
  - d. Delegation Status: Select status of delegations from the dropdown.
  - e. Proxy Emplid: Enter Empl ID of delegate.
  - f. Delegator Emplid: Enter Empl ID of delegator.

|                               | Administer Deleg | ation   |
|-------------------------------|------------------|---------|
| Maintain Delegated Authoritie | Add Delegation F | Request |
| Selection Criteria            |                  |         |
| Start Date                    | а                |         |
| End Date                      | a                |         |
| Transaction Name              | b                | ~       |
| Request Status                | <b>c</b> •       |         |
| Delegation Status             | d 🗸              |         |
| Proxy Emplid                  | е                |         |
| Delegator Emplid              | f                |         |

3. Once search criteria are entered, click **Search**.

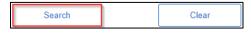

#### **Review Delegation Request(s)**

1. Under the search results **Delegation Request** tab, transactions names are listed in the **Description** column. The next columns show delegation and delegate User IDs and names.

| Search | Results                          |             |                    |         |              |   |
|--------|----------------------------------|-------------|--------------------|---------|--------------|---|
| De     | legation Request Request Details |             |                    |         |              |   |
|        |                                  |             |                    |         |              |   |
|        | Description                      | Delegator   | Delegator          | Proxy   | Delegate     |   |
|        |                                  |             |                    |         |              |   |
|        | 2 of 2 Approve Payable Time      | 10.000      | The payment of the | 0.000   | Dense Seller | A |
|        | 1 of 2 Approve Payable Time      | VUNCTOR     | Serge large        | 0100303 | Real Pales & |   |
|        | 2 of 2 Approve Payable Time      | 100000      | The part of the    | 0.000   | Test Theory  | • |
|        | Select All D                     | eselect All | Revoke             |         |              |   |

2. Click on the **Request Details** tab to view **Start Date**, **End Date**, **Request Status** and **Delegation Status**.

| Search Res                     | Search Results |              |                |                   |                     |   |  |  |  |
|--------------------------------|----------------|--------------|----------------|-------------------|---------------------|---|--|--|--|
| Delegation Request Details II> |                |              |                |                   |                     |   |  |  |  |
|                                | Start Date     | End Date     | Request Status | Delegation Status | Notify<br>Delegator |   |  |  |  |
|                                | 09/11/2021     | 09/17/2021   | Ended          | Inactive          |                     | * |  |  |  |
|                                | 09/11/2021     | 09/17/2021   | Ended          | Inactive          |                     |   |  |  |  |
|                                | 10/18/2021     | 10/23/2021   | Submitted      | Inactive          |                     | + |  |  |  |
|                                | Select All     | Deselect All | Revoke         |                   |                     |   |  |  |  |

Revoke Delegation Request(s)

1. From the search results, select the checkbox next to each request to be revoked. When the appropriate delegation requests are selected, click **Revoke**.

| Start Date⇒ | End Date     | Request Status |
|-------------|--------------|----------------|
|             |              |                |
|             |              |                |
| 10/18/2021  | 10/23/2021   | Submitted      |
|             |              |                |
| 10/18/2021  | 10/23/2021   | Submitted      |
|             |              |                |
| 09/11/2021  | 09/17/2021   | Ended          |
| Select All  | Deselect All | Revoke         |
|             |              |                |

**NOTE**: The system will send a notification to the delegate affected by the change and automatically reassign all pending transactions back to the delegator.

## **ADDITIONAL RESOURCES**

## Transactions:

| Transaction                    | Transaction Description                                                   |  |
|--------------------------------|---------------------------------------------------------------------------|--|
| Approve Payable Time (1 and 2) | Reroutes payable time to delegate for approval (always select both rows). |  |
| Manager Abs Cancelation Fluid  | Allows delegate to cancel absences for delegated staff.                   |  |
| Manager Absence Balance Fluid  | Allows delegate to view absence balances for delegated staff.             |  |
| Manager Absence History Fluid  | Allows delegate to view history of absence requests for delegated staff.  |  |
| Manager Absence Request Fluid  | Allows delegate to enter absence requests for delegated staff.            |  |

## Request and Delegation Statuses:

| Request Status | Delegation Status | Description                                                                                                    |
|----------------|-------------------|----------------------------------------------------------------------------------------------------|
| Submitted      | Inactive          | When a delegator creates a new delegation request the system sets the request status to Submitted and delegation status to Inactive.                                                                                                    |
| Accepted       | Active            | <ul> <li>When a delegate accepts a delegation request, the system sets the request status to Accepted.</li> <li>The delegation status becomes Active only when the following two conditions occur: <ol> <li>The delegate accepts the delegation request.</li> <li>The system date is greater than or equal to the Start Date and less than or equal to the End Date of the delegation period.</li> </ol> </li> </ul> |
| Accepted       | Inactive          | If the delegate accepts the delegation request but the delegation request is future dated, the delegation status remains <i>Inactive</i> until the system date is greater than or equal to the Start Date.                                                                                                    |
| Rejected       | Inactive          | When a delegate rejects a delegation request, the system sets the request status to <i>Rejected</i> . The delegation status remains <i>Inactive</i> .                                                                                                    |
| Ended          | Inactive          | When the delegation authority period for the delegate expires, the system sets the request status to <i>Ended</i> and changes the delegation status to <i>Inactive</i> . This change occurs when the system date is greater than the End Date of the delegation authority period.                                                                                                    |
| Revoked        | Inactive          | When the delegator revokes a delegation request or the delegation<br>administrator revokes the delegation request on behalf of the delegator,<br>the system sets the request status to <i>Revoked</i> and changes the delegation<br>status to <i>Inactive</i> . The system reassigns all pending transactions from the<br>delegate to the delegator.                                                                 |

#### **Delegation Query:**

To review delegations for active employees, you may run the query: WI\_TL\_DELEGATION. This query contains data for all delegations starting March 22, 2021, or later.

- 1. Navigate to **Query Viewer** page:
  - a. **Navigation:** NavBar > Reporting Tools > Query Viewer.
  - b. Enter *WI\_TL\_DELEGATION* into the **begins with** field.
  - c. Click **Search**.
  - d. Select the desired format for viewing the query.
  - e. Enter any desired prompts.
  - f. Click View Results.